# oocelepar +gov+tech

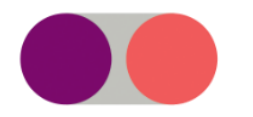

## Atendimento ao Novo Siaf Como se cadastrar pelo Portal

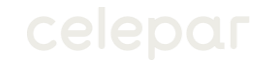

Para realizar seu cadastro no Portal de Atendimento Novo Siaf, clique no link a seguir (ou copie e cole em seu navegador):

[https://www.cloudcervello.com.br/Celepar/Default.aspx?op=](https://www.cloudcervello.com.br/Celepar/Default.aspx?op=1&gp=c54e2f8f-b867-49c4-b59f-c60bc598ddb7&bi=JeQJbJQvs2g=) 1&gp=c54e2f8f-b867-49c4-b59fc60bc598ddb7&bi=JeQJbJQvs2g=

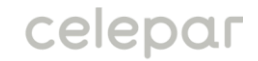

Você será redirecionado à tela de cadastro apresentada a seguir. Após preencher os dados solicitados, clique em "Solicitar".

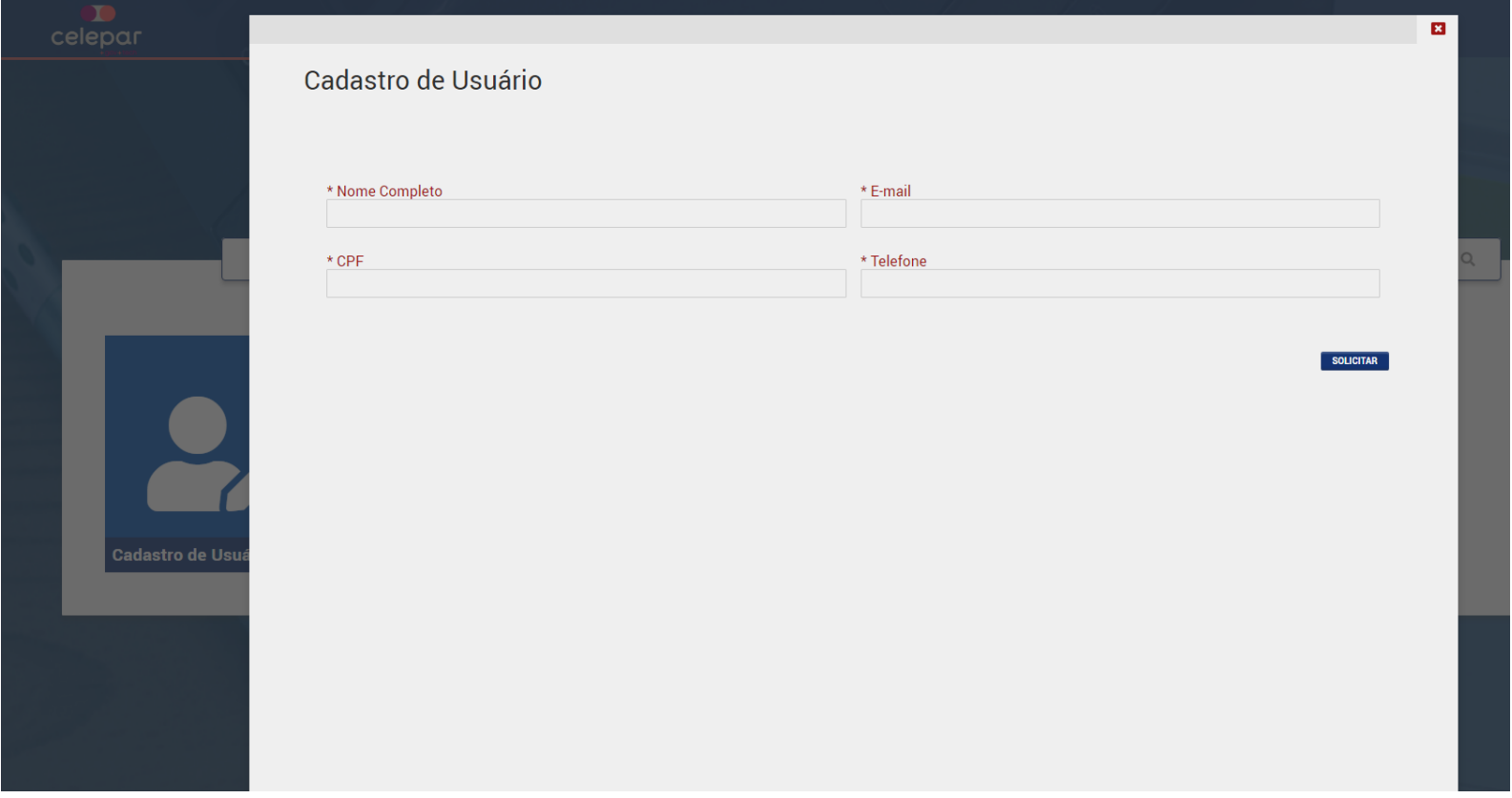

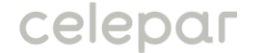

### **O sistema irá pedir a confirmação do** cadastro. Para confirmar clique em OK.

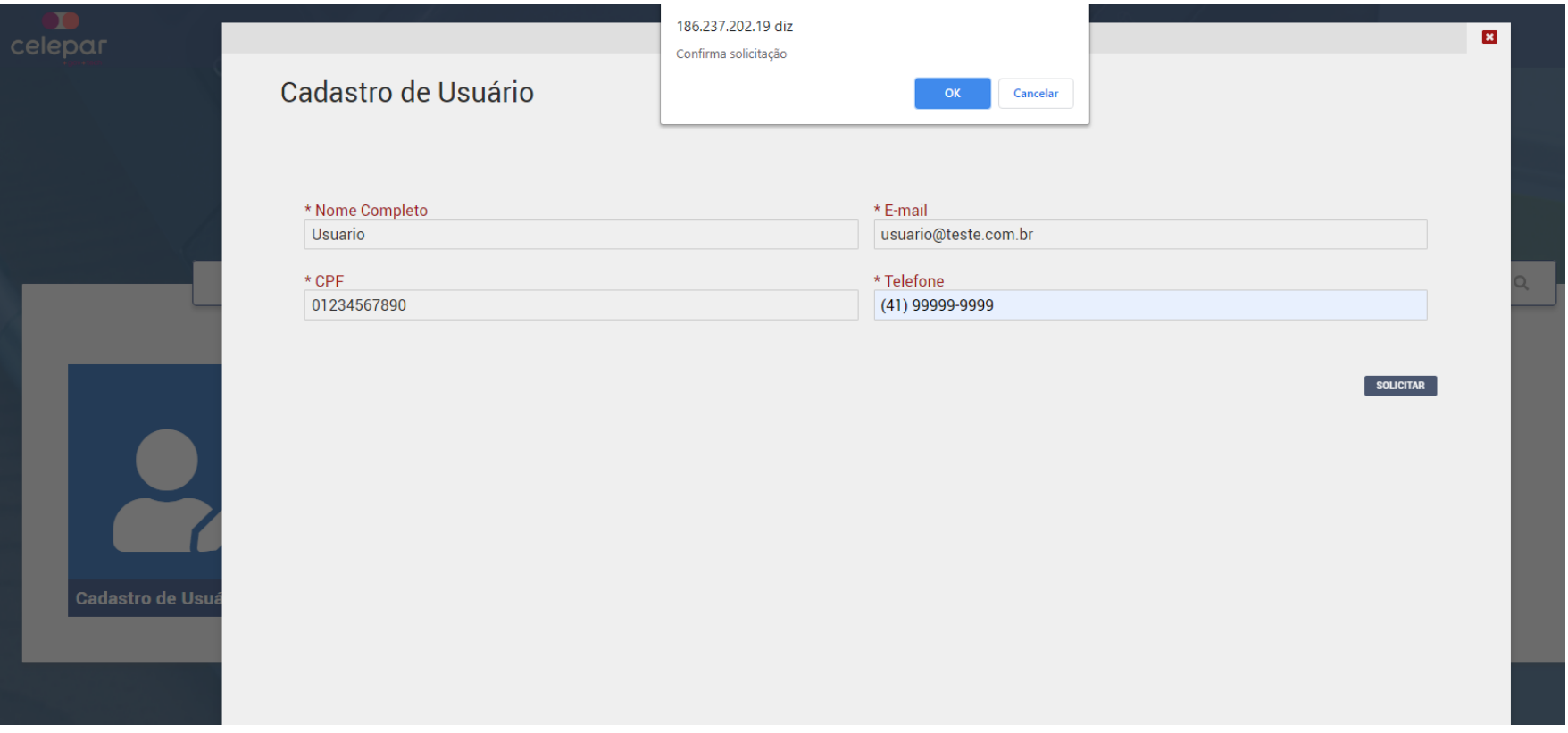

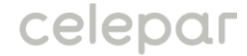

#### Após confirmar será emitida a mensagem de conclusão do cadastro. Clique em OK.

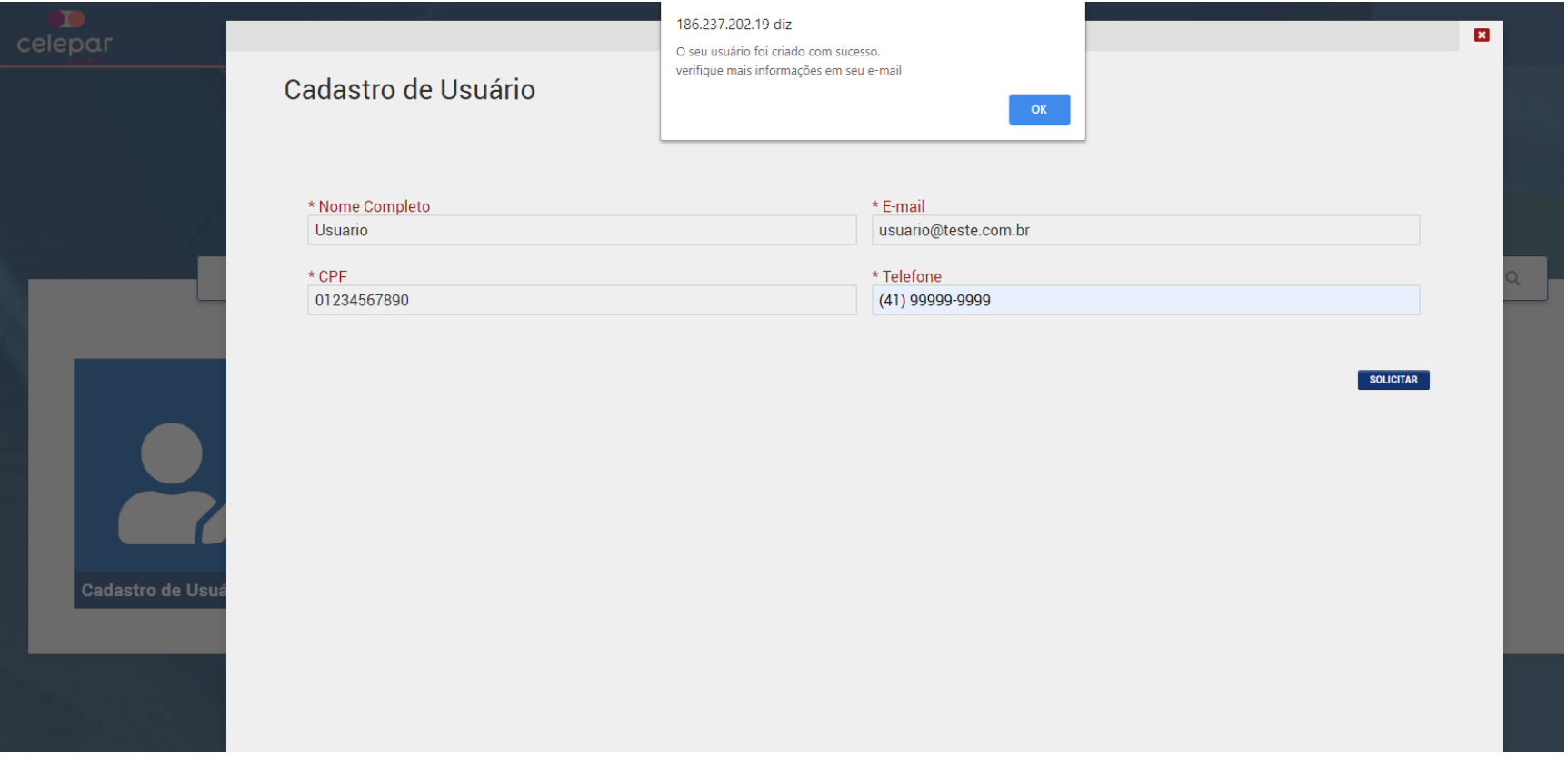

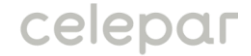

 $\bullet\bullet$ 

Após a conclusão do cadastro você será redirecionado para a tela abaixo. Clique em "Voltar ao Cervello" (na parte de baixo da tela) para sair do cadastro:

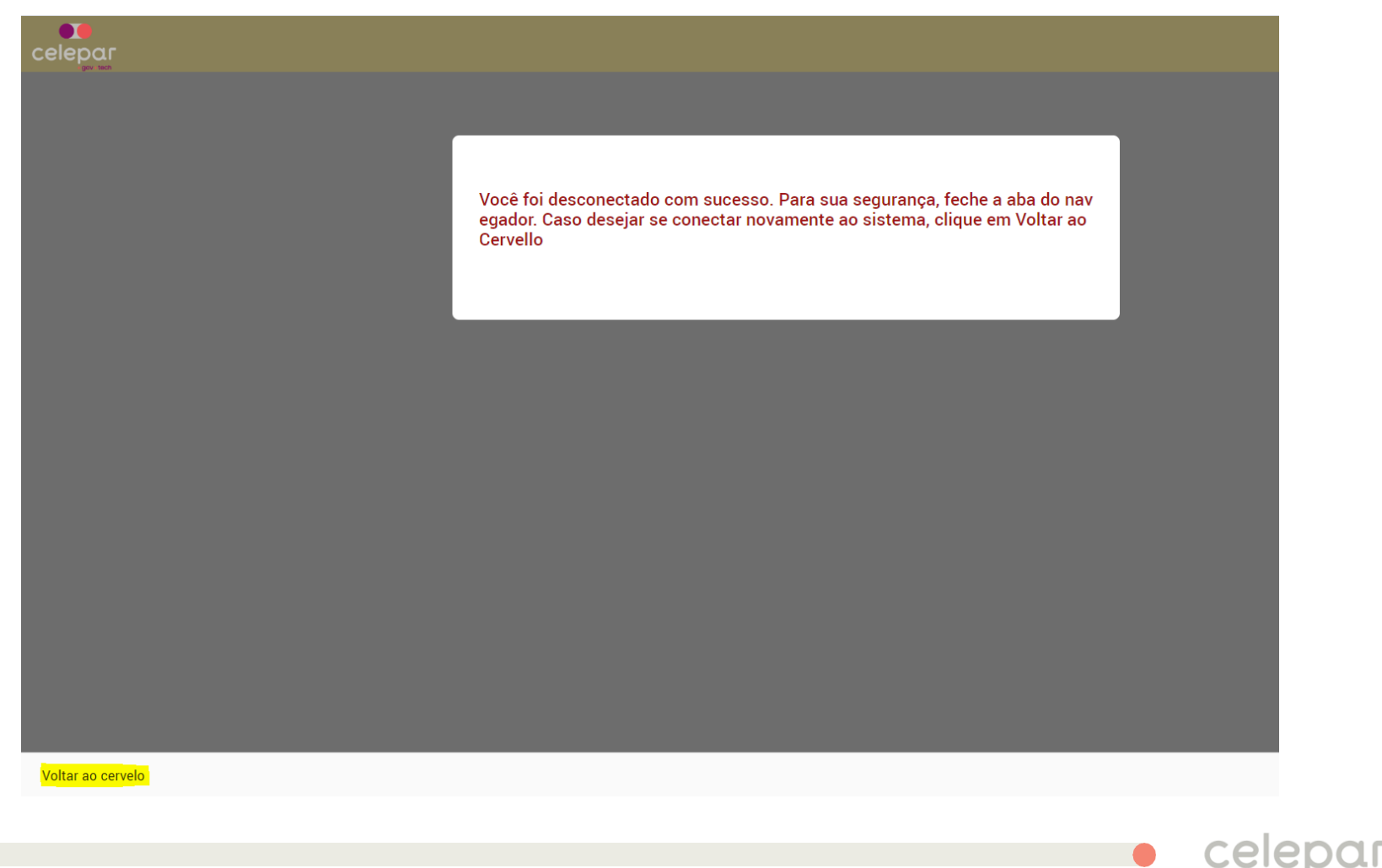

Você receberá a seguinte mensagem no email que foi cadastrado:

#### Cadastro de Usuário via portal

Segue abaixo detalhes referente ao seu cadastro:

Nome Completo: Seu Nome

E-mail: seuemail@email.com

**Telefone: Seu Telefone** 

Login/CPF: Seu Cpf

Sua senha é xxxxxxx:

Clique aqui para alterar sua senha

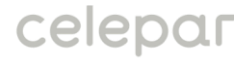

**••** Para realizar seu primeiro acesso, clique no link a seguir (ou copie e cole em seu navegador):

<https://www.cloudcervello.com.br/Celepar>

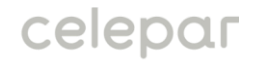

Você será redirecionado à tela de login a seguir. Após digitar o login e senha que foram enviados no e-mail, clique em "Entrar".

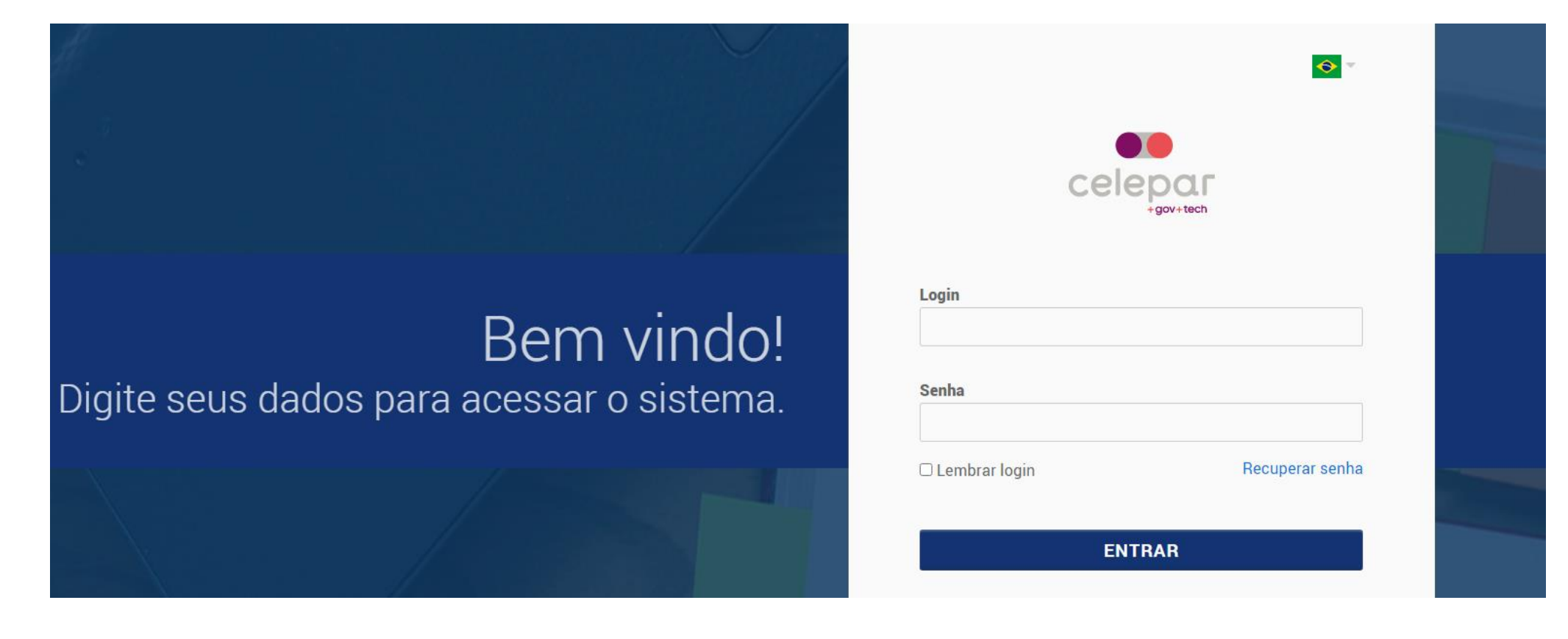

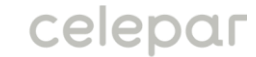

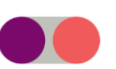

Como é o seu primeiro acesso, você será redirecionado à seguinte tela para alterar sua senha. Digite as informações solicitadas e clique em "Salvar".

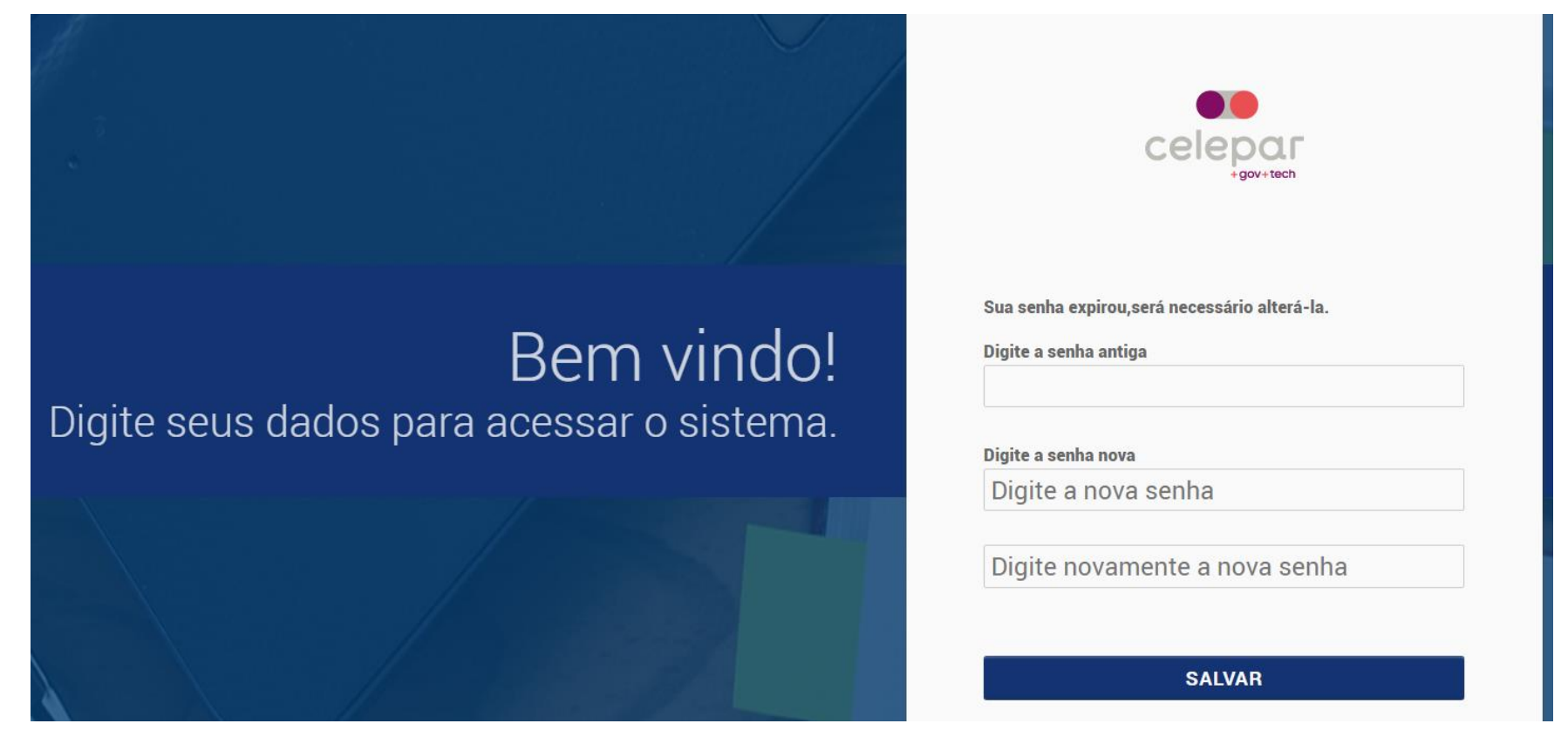

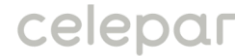

Você retornará à tela de login. Após realizar o  $\bullet\bullet$ login, você será redirecionado à tela inicial do portal:

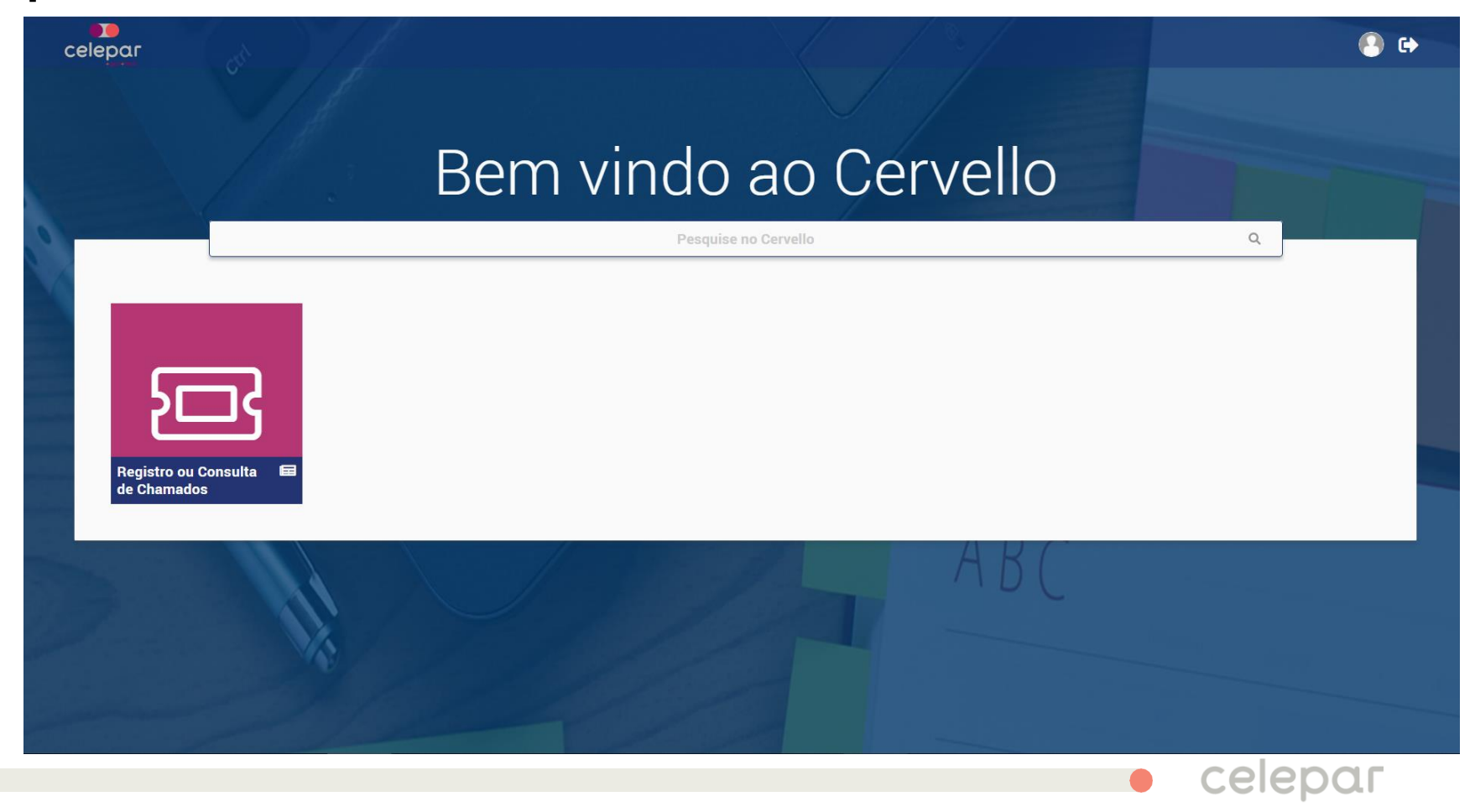

**Caso tenha alguma dúvida sobre a realização** de seu cadastro, você pode enviar um e-mail para o endereço abaixo:

[duvidasatendimentonovosiaf@celepar.pr.gov.br](mailto:duvidasatendimentonovosiaf@celepar.pr.gov.br)

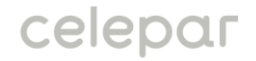